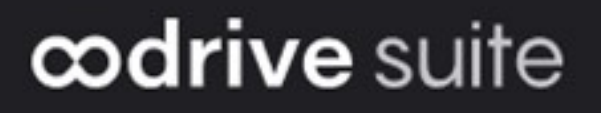

## Guide d'utilisation

Délégation des comptes

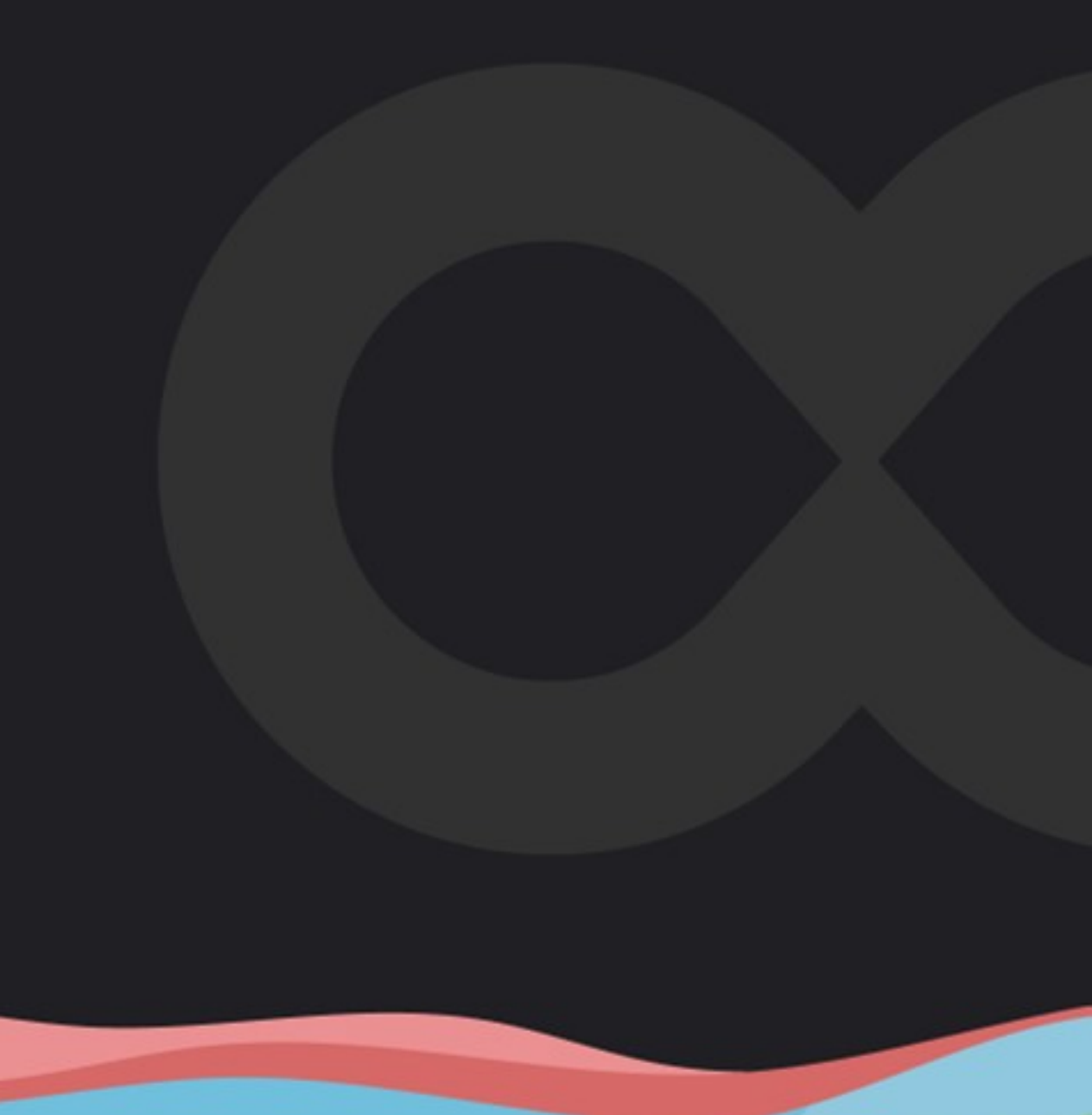

#### Avertissement

Sans préjudice des droits réservés et sauf autorisation, aucune partie de ce document ne peut être ni reproduite, ni enregistrée ou introduite dans un système de consultation, ni transmis sous quelque forme ou par quelque moyen que ce soit sans la permission écrite du GROUPE OODRIVE.

Toute autre demande de permission de reproduire et d'exemplaires du présent document doit être adressée au GROUPE OODRIVE.

#### Liste de diffusion

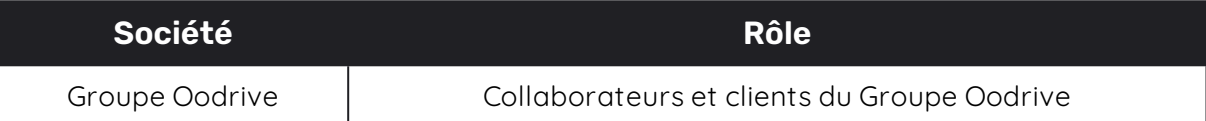

## Sommaire

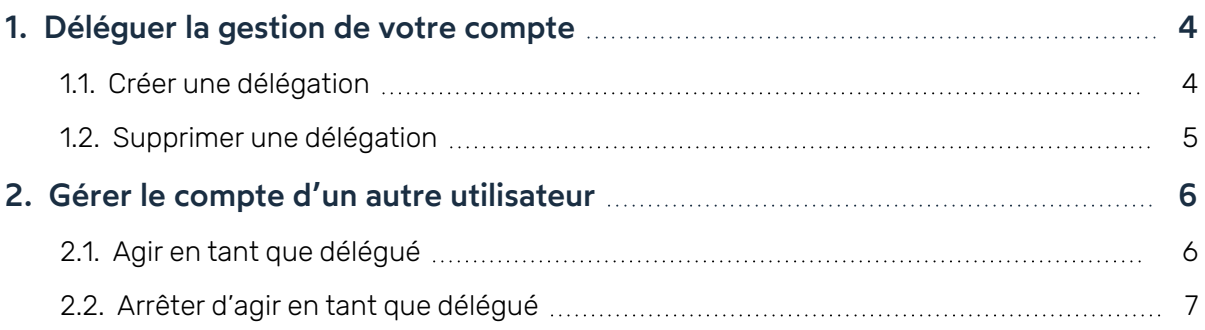

### <span id="page-3-0"></span>1. Déléguer la gestion de votre compte

Si vous êtes un utilisateur de la solution Oodrive Work\_share, Oodrive Work ou Oodrive Meet, vous avez la possibilité de déléguer la gestion de votre compte à un autre utilisateur de votre espace, à condition que vous disposiez au moins d'une application commune.

En déléguant votre compte, vous confiez vos droits à un utilisateur de confiance et l'autorisez à agir en votre nom. Selon les applications dont vous disposez, votre délégué pourra accéder à vos documents, vos partages, vos réunions et votre carnet d'adresses et les gérer pour vous.

Cette fonctionnalité est particulièrement utile si vous avez besoin qu'un délégué gère certaines de vos activités lorsque vous êtes absent.

**À noter :** Vos délégués ne pourront pas accéder aux rubriques suivantes de votre compte :

- votre fiche « Mon compte »,
- **vos délégations,**
- <sup>l</sup> vos modules d'administration,
- e les applications de collaboration ou de réunion dont le délégué ne dispose pas sur son propre compte,
- <span id="page-3-1"></span>vos documents synchronisés hors-ligne (sur les applications mobiles BoardNox et Oodrive Meet).

#### 1.1. Créer une délégation

1. Dans le coin supérieur droit de l'écran, cliquez sur **Portail**, puis sélectionnez le module **Administration des délégation**.

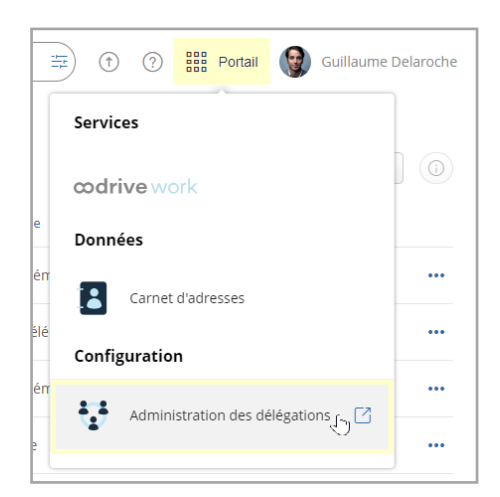

2. Depuis le module **Administration des délégations**, cliquez sur le bouton **Créer une délégation**.

3. Utilisez la liste déroulante **Délégué** pour sélectionner l'utilisateur à qui vous souhaitez déléguer la gestion de votre compte

Servez-vous de la barre de recherche pour retrouver un utilisateur plus rapidement.

**Remarque :** Vos contacts avec identifiants ne s'afficheront pas dans la liste déroulante, car un contact ne peut pas agir en tant que délégué.

- 4. Cliquez sur le bouton **Déléguer** pour déléguer la gestion de votre compte à l'utilisateur sélectionné.
- 5. Répétez le processus pour ajouter d'autres délégations. Le nombre de collègues auxquels vous pouvez déléguer votre compte n'est pas limité.

Ci-dessous, se trouve une liste de délégations. Vous pouvez y voir le nombre de délégations actives, le nom des délégués, ainsi que la durée de chaque délégation :

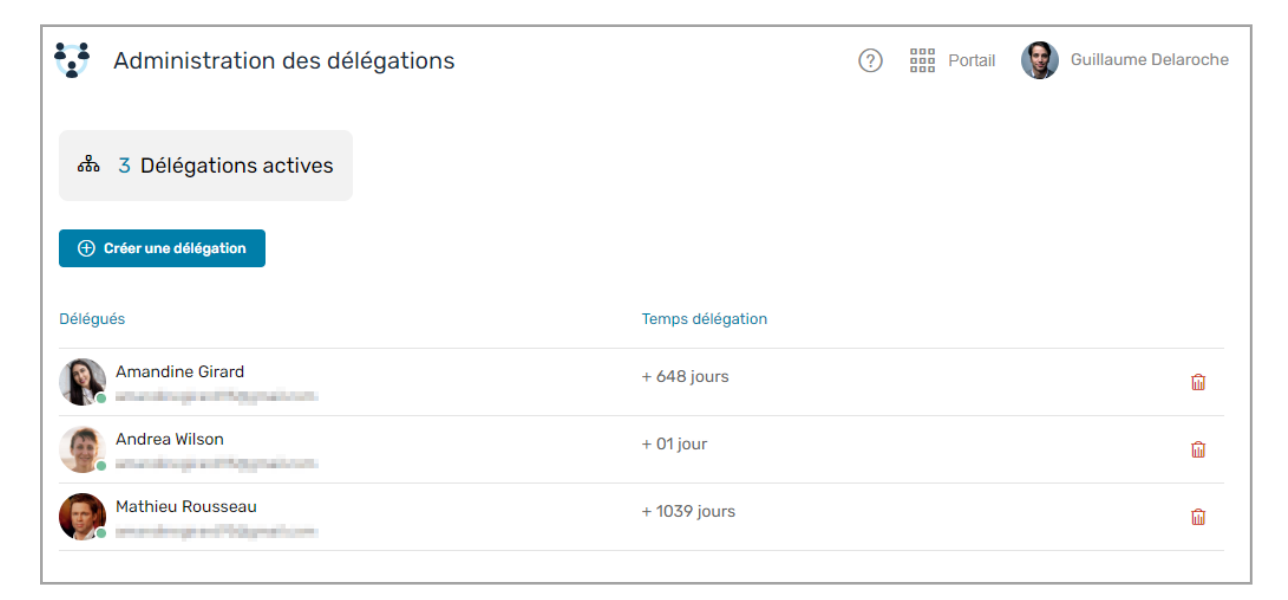

#### <span id="page-4-0"></span>1.2. Supprimer une délégation

- 1. Dans le module **Administration des délégations**, identifiez la délégation à laquelle vous souhaitez mettre fin.
- 2. Cliquez sur l'icône de corbeille sur la ligne correspondant à cette délégation, puis cliquez sur le bouton **Supprimer**.

La délégation prend fin et l'utilisateur concerné n'aura plus accès à vos données et applications. Vous pouvez choisir de déléguer à nouveau votre compte à cet utilisateur à tout moment en cliquant sur **Créer une délégation**.

## <span id="page-5-0"></span>2. Gérer le compte d'un autre utilisateur

Si un utilisateur vous désigne comme délégué, vous aurez la possibilité de gérer son compte et d'agir en son nom sur l'ensemble des applications de collaboration et de réunion que vous avez en commun. Cette option vous sera disponible directement depuis votre compte.

Lorsque vous agissez en tant que délégué, votre nom s'affichera en dessous du nom du titulaire du compte.

> **Guillaume Delaroche** agit en tant que **délégué** au nom d'Amandine Girard

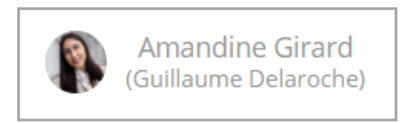

**Remarque :** Lorsque connecté en tant que délégué, vous ne pourrez pas accéder aux rubriques suivantes du titulaire du compte :

- $\bullet$  sa fiche « Mon compte »,
- **ses délégations.**
- $\bullet$  ses modules d'administration.
- · les applications de collaboration ou de réunion dont vous ne disposez pas vousmême,
- <span id="page-5-1"></span>• ses documents synchronisés hors-ligne (sur les applications mobiles BoardNox et Oodrive Meet).

#### 2.1. Agir en tant que délégué

1. Depuis votre application de collaboration ou de réunions, cliquez sur votre nom dans le coin supérieur droit de l'écran, puis cliquez sur le bouton **Délégation**.

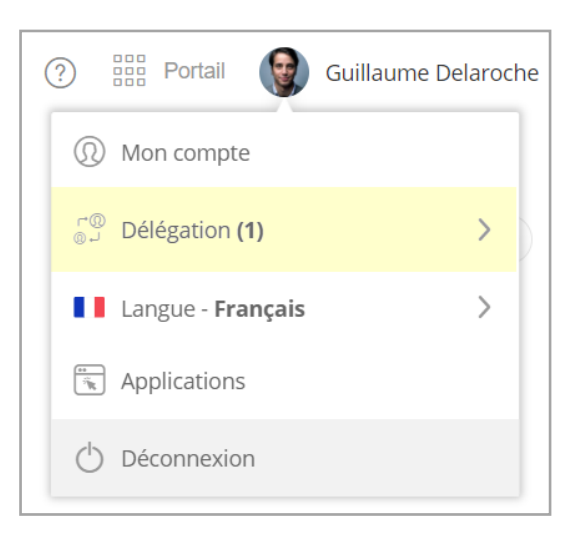

2. Sélectionnez le nom de l'utilisateur pour lequel vous souhaitez agir en tant que délégué. Si plusieurs personnes vous ont ajouté, vous verrez plusieurs comptes disponibles pour la délégation.

Ci-dessous, Guillaume Delaroche (délégué) agit au nom d'Amandine Girard (titulaire).

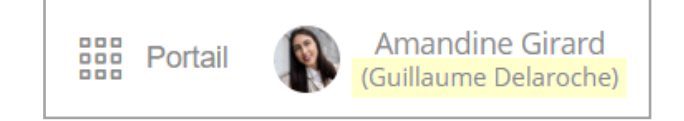

**À noter :** Si plusieurs personnes vous ont ajouté en tant que délégué, vous pourrez changer de délégation à tout moment en retournant à la liste de délégations disponibles.

#### <span id="page-6-0"></span>2.2. Arrêter d'agir en tant que délégué

Vous pouvez retourner à votre compte principal sans vous déconnecter de l'espace de travail.

- 1. Cliquez sur le bouton de compte dans le coin supérieur droit de l'écran.
- 2. Dans le menu déroulant, cliquez sur le bouton **Arrêter la délégation**.

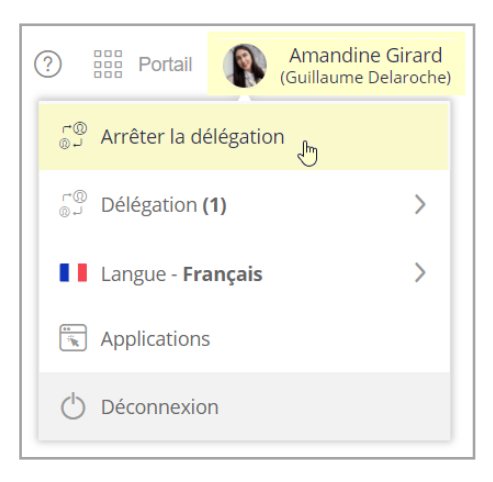

# codrive